# DEGREE WORKS USER'S GUIDE

Advisor/Student Worker Edition

Missouri State University

For Degree Works Version 5.1.2.2-Revised March 2024

Office of the Registrar Registrar@missouristate.edu

# Contents

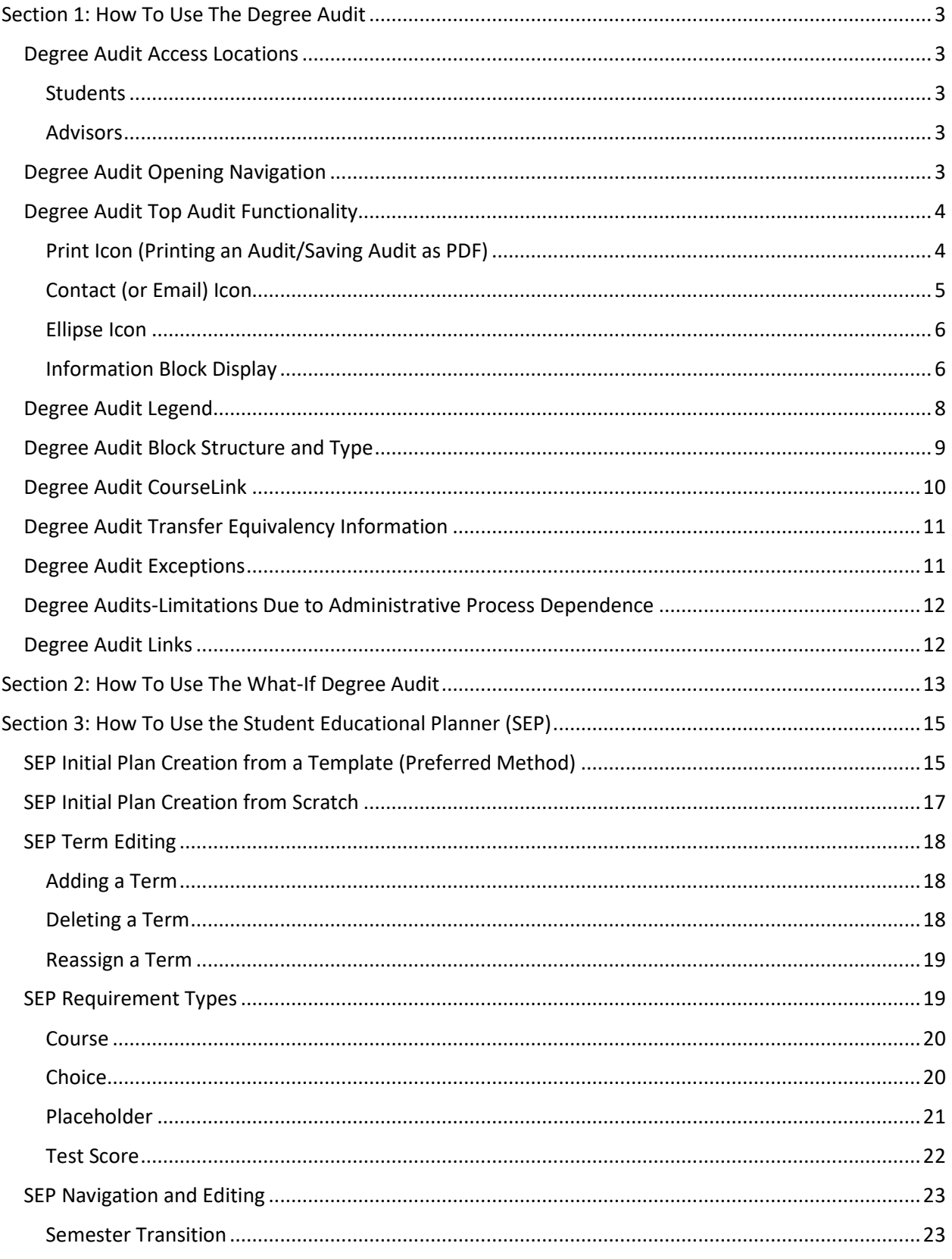

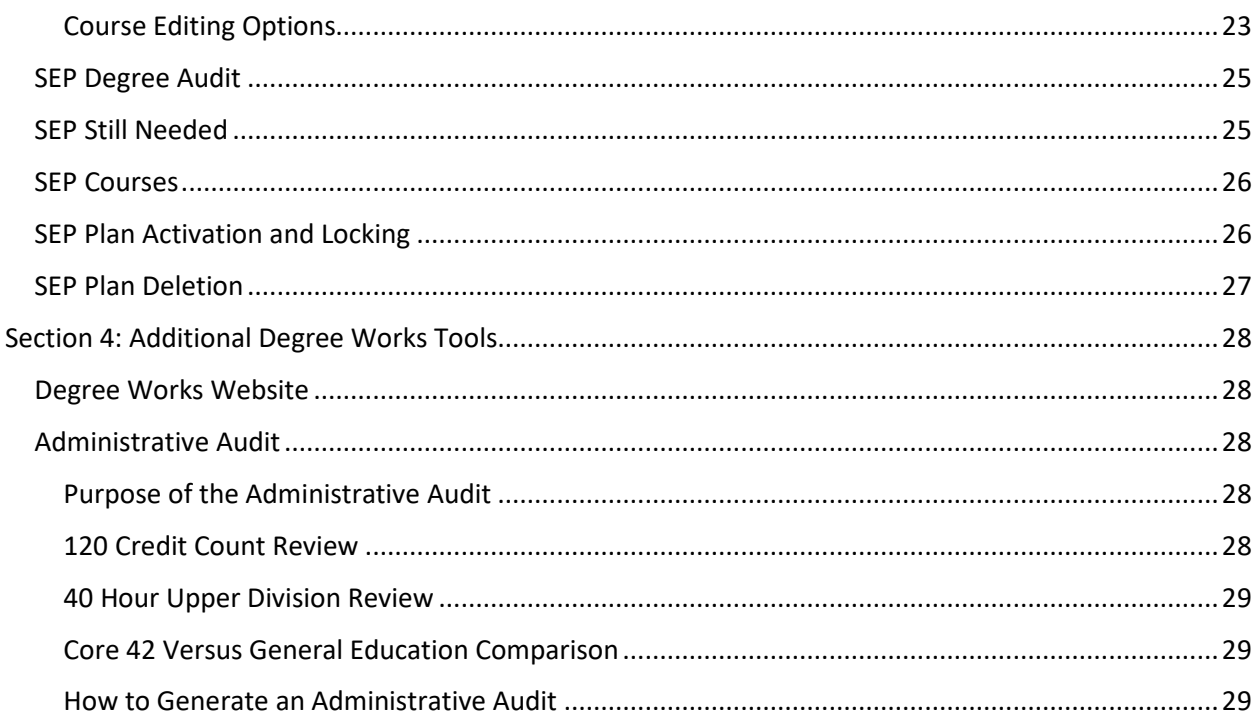

# Degree Works 5.1.2 User's Guide-Advisor or Student Worker Edition

Degree Works is the University's degree audit (what classes to take) and course planning (when to take these classes) software. This user's guide will assist the user in performing the basic functions associated with their role using this software. For additional resources related to Degree Works including user documentation, updates, and an FAQ, please visit the University's Degree Works homepage at [https://www.missouristate.edu/registrar/degreeworks.htm.](https://www.missouristate.edu/registrar/degreeworks.htm)

# <span id="page-3-0"></span>Section 1: How To Use The Degree Audit

## <span id="page-3-1"></span>Degree Audit Access Locations

#### <span id="page-3-2"></span>Students

**Location:** My Missouri State>Degree Audit and SEP card Audits accessed from this card will default to the audit of the specific user.

#### <span id="page-3-3"></span>Advisors

**Location:** My Missouri State>Degree Works card Audits accessed from this card will default as blank for the user to do a student lookup.

## <span id="page-3-4"></span>Degree Audit Opening Navigation

Students will go directly to their degree audit. Advisors who start from the Degree Works card will go to the below landing page labeled Degree Audit if they have no personal MSU coursework. From this screen, advisors can either enter the student's BearPass number directly in the Student ID box or can click on the Advanced Search link below the Student ID box to search for students by a variety of filters.

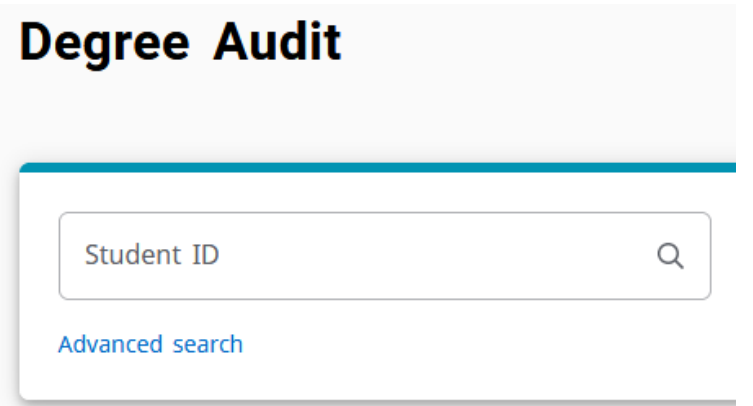

In the Advanced Search, users can search for students using filters such as name, program, major, minor, college, degree, level, and classification. To use this feature, you click in the corresponding filter box, click the value(s) you wish to select within the respective filter box, and scroll down to the bottom of the Find Students box to click the "Search" box.

#### **Find Students**

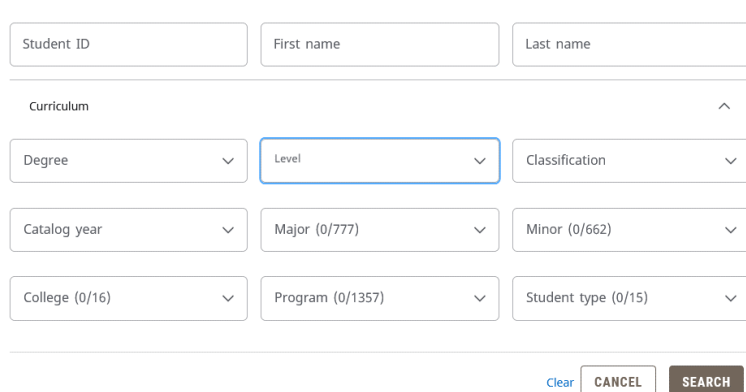

#### <span id="page-4-0"></span>Degree Audit Top Audit Functionality

The last date and time that the audit was refreshed can be found in the upper left on top of the first block. Registrar users will have a refresh icon to prompt a data refresh. Other users will not.

#### **Degree Audit**

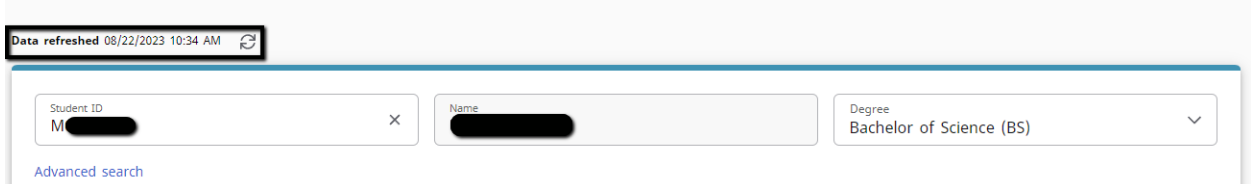

On the right side (across from the data refreshed information), you will find a printer icon, contact icon, and ellipse icon.

#### **Degree Audit**

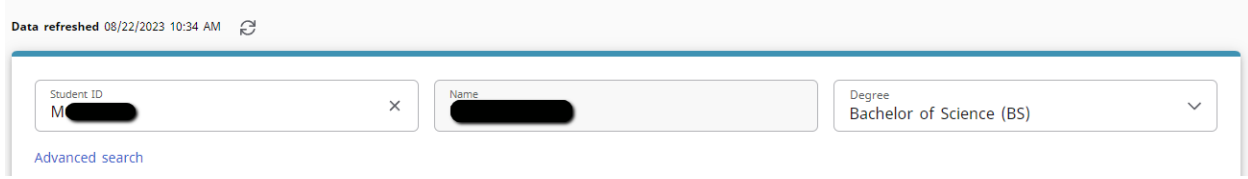

#### <span id="page-4-1"></span>Print Icon (Printing an Audit/Saving Audit as PDF)

The print icon is what allows you to print and/or save the audit as a .pdf. The only way to reliably print a degree audit is to print it from .pdf view. To do so, click the printer icon. This will open a Choose Dimensions selection box. The default is "Letter-Portrait (8.5 x 11 in)", but other options are available. Select your preferred .pdf dimensions and click "Open PDF."

 $\times$ 

 $\begin{array}{lllllllllll} \oplus \quad \ \ \oplus \quad \ \ \oplus \quad \ \ \oplus \quad \ \ \oplus \quad \ \ \oplus \quad \ \ \oplus \quad \ \ \oplus \quad \ \ \oplus \quad \ \oplus \quad \ \oplus \quad \ \oplus \quad \ \oplus \quad \ \oplus \quad \ \oplus \quad \ \oplus \quad \ \oplus \quad \ \oplus \quad \ \oplus \quad \ \oplus \quad \ \oplus \quad \ \oplus \quad \ \oplus \quad \ \oplus \quad \ \oplus \quad \ \oplus \quad \ \oplus \quad \ \oplus$ 

 $\begin{array}{ccccc}\n\oplus & \boxtimes & \end{array}$ 

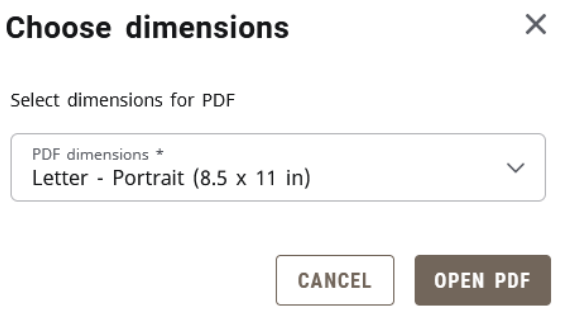

The PDF version of the degree audit has a slightly different format than the web version but contains the same graduation requirements. To print it, click the print icon, which is typically found in the upper-right portion of the browser window, and then select your desired physical printer. To save the PDF, instead of selecting a physical printer, select Microsoft Print to PDF or Save to PDF as your browser allows, and save the document to your desired location.

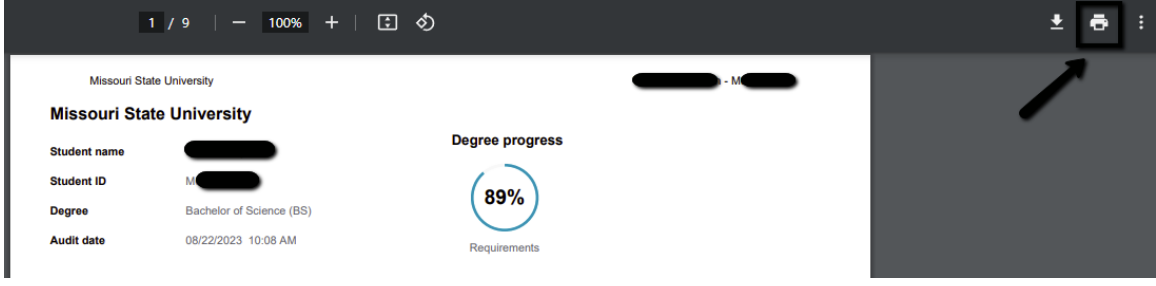

## <span id="page-5-0"></span>Contact (or Email) Icon

The email icon allows a student to email their academic advisors. The contact icon allows a Registrar, Department Head, or Advisor level user to email the student or the student's advisors. After clicking the contact icon, it will open a Contact box that shows the corresponding contact information. NOTE: The advisor information displayed is for the most futuristic advisor record found in Banner, which is not necessarily the current semester if the student has a different future advisor assignment.

![](_page_5_Picture_5.jpeg)

#### <span id="page-6-0"></span>Ellipse Icon

The ellipse icon allows the user to view the student's class history. This is similar to an unofficial transcript. Effective Degree Works 5.1.1, it includes term and combined cumulative GPA information. It does not display repeat codes or MSU cumulative GPA information. It is a chronological list of coursework completed by the student. It will only display coursework that matches the level of the audit, so as an example, only undergraduate coursework would show on a class history accessed from an undergraduate audit. Graduate coursework would not. The reverse would be true when accessed from a graduate audit. It also does not show repeat codes.

![](_page_6_Picture_57.jpeg)

## <span id="page-6-1"></span>Information Block Display

In the first block, you will find the student's BearPass number and name. The Degree drop-down box is where you can toggle between degrees and certificates if the student is working on more than one degree and/or certificate.

![](_page_6_Picture_58.jpeg)

![](_page_7_Picture_127.jpeg)

The student's curriculum information, level, classification, sport for student athletes, current semester advisor assignment, and chosen first name are found in the upper block as well. For the sport, this will only be visible if the student is a student-athlete. Otherwise, the sport field will not display. If the student has no chosen first name, the legal first name will be displayed.

For advisor, each advisor will appear with the advisor type in parenthesis following the advisor's name. There will be an asterisk beside the primary advisor. The advisor types you may see are as follows:

![](_page_7_Picture_128.jpeg)

Additionally, MSU and combined cumulative GPAs are displayed here as well as any holds the student may have. If the student has no applicable hold, the holds field will not display.

![](_page_7_Picture_129.jpeg)

Above the next block is where you pick the type of audit you wish to run. Academic is the primary audit. The other choice is What-If, which is a prospective audit for a different program. In the second block, you will find the Format drop-down, where you can select the audit view you wish to use. The Student View is the default view used by students and advisors. The Registrar Report view is like the Student View but also shows the Scribe programming behind the audit. The other views here are rarely used. As you move to the right, you will find the degree progress wheel. This shows the student's progress towards checking off all the requirement boxes on the degree audit. This is not the number the credits completed towards graduation.

Continuing to the right, you will find the in-progress (or current semester) and pre-registered (or future semesters for which the student is registered) checkboxes. These are checked by default but can be unchecked if the user wishes to run an audit excluding these courses.

To the right of these checkboxes is the "Process" button. This is the button clicked when the user wishes to run a new degree audit.

![](_page_8_Picture_158.jpeg)

Just below the second block is the date and time of the current degree audit. The audit checks each evening to see if the student had a grade, registration, or test score change. If any changes are found, a new degree audit will be generated. Otherwise, the audit can be manually updated using the "Process" button described above.

There is an additional menu below the Audit Date line. The first link is the Diagnostics link, which helps Registrar staff in seeing the logic that the auditor is using to assign courses. The second link is the Student Data link, which helps Registrar staff in seeing course characteristic data assigned in the audit functions. The third link is the Save Audit link, which allows Registrar staff to save a specific audit if needed. The fourth and final link is the Delete Audit link, which allows Registrar staff to delete a specific audit if desired. These are rarely used.

Audit date 04/22/2021 10:29 AM Diagnostics Student data Save audit Delete audit

Collapse all  $\sim$ 

## <span id="page-8-0"></span>Degree Audit Legend

The Degree Works symbol legend can be found at the end of the degree audit. So, while this is presented out of order compared to the flow of the audit, it's important to understand the symbols used before going into the degree audit requirements.

![](_page_8_Picture_159.jpeg)

- Complete (green circle with a checkmark)-Requirement is met.
- Not complete (open red circle)-Requirement is not met.
- Complete except for classes in-progress (half-filled blue circle)-Requirement being met with current, future, or incomplete classes.
- Unmet block or requirement rule (yellow circle with exclamation mark)-Requirement is not satisfied but there are no specific classes assigned to address it such as a GPA issue or the block containing a minimum number of credits that meets a specific criterion programmed as a block qualifier.
- Any course number (@)-Wildcard to represent any missing applicable number. For example, HST @ means any HST course. SPN 5@ means any 500 level SPN courses.
- Repeated class (R)-Found in the Audited, Failed, Dropped, Repeated sections on classes that have been excluded due to be repeated.
- While not formally found on the legend, transfer grades are indicated with a "T" in front of them. Additionally, transfer course listings include originating institution, course number, and course title.
- Additionally, at the overall block level, the "Complete" symbol is replaced by the word "Complete" in a green box, the "Complete except for classes in-progress" symbol is replaced by the word "In-

Progress" in a blue box, the "Not Complete" symbol is replaced by the word "Incomplete" in a red box, and the "Unmet block or requirement rule" symbol is replaced by the words "Unmet block or requirement rule" in a yellow box.

IN-PROGRESS INCOMPLETE **COMPLETE** UNMET BLOCK OR REQUIREMENT RULE

## <span id="page-9-0"></span>Degree Audit Block Structure and Type

There are several types of blocks. Each block will display the catalog year it is operating from just below the block title. The completion status of the block is displayed to the right of the block title as incomplete (red text), in-progress (blue text), complete (green text), or unmet rule (yellow text).

#### **General Education Requirements** IN-PROGRESS

Catalog year: Spring 2021

Your general education GPA is 3.87.

- Degree block-This is the requirement that monitors everything needed to complete the degree. This includes general baccalaureate degree requirements (120 minimum hours, 40 hours upper division, residency, exit survey, Civics exam, and other such degree or program requirements) as well as that general education, major, and minor (as applicable) requirements have been fulfilled for undergraduate degree audits.
- General Education or Core 42 block-Found on undergraduate audits only, this is the block that shows which set of requirements the student is following. If the student has an AA degree, 42-hour block, or previous bachelor's degree with the proper accreditation transcripted on their transfer evaluation, any missing courses in this block will automatically be waived by a corresponding fake course entered in the transfer evaluation process.

![](_page_9_Picture_177.jpeg)

- Major, minor, or certificate blocks-This is where the respective major, minor, or certificate requirements are monitored.
- Additional program/degree blocks-These are additional requirements necessitated by the program and/or degree the student is pursuing. Examples include blocks such as program admission requirements, secondary education requirements, College of Business globalization and upperdivision GPA requirement, Bachelor of Arts (BA) degree requirements, and other such requirements.
- Audited, Dropped, Failed, Repeated block-This contains the courses that are not eligible to fulfill requirements for the various reasons listed in the title. Repeated courses do not move to this section until the corresponding repeat code is assigned during end of term processing.
- Not Counted block-This contains courses that are not eligible to apply towards graduation. This includes courses that are part of a rule where only one of a group of courses can be counted toward graduation and courses that are only allowed to apply towards a specific program or degree.
- Honors College block-This contains the requirements for those participating in the University's Honors College program. Since Honors College participation is not a graduation requirement, it is a graduation-optional block, meaning that students who leave the Honors College will not be penalized in graduation eligibility checking when this block is not completed.

The block also contains the requirements related to the respective block. In this example from a General Education block, we will focus on the Human Cultures requirement. This shows that the overall Human Cultures section is unmet, as symbolized by the Not Complete symbol to the left of the Human Cultures section title. Under it, there are three sub-requirements. The first Focus (Social and Behavioral Sciences ) is in-progress as symbolized by the In-Progress symbol to the left of the Focus title. The second Focus (Humanities) is met as symbolized by the Complete symbol to the left of the Focus title. The last Focus (Arts) is not met as symbolized by the Not Complete symbol to the left of its title. To the right, it lists what is still needed to meet it, which is one course from a list of courses. Once the student registers in one of these courses, both the Focus on the Arts and Human Cultures title symbols will change to Complete except for classes in-progress. Once the class is complete and passed, these will change to Complete.

![](_page_10_Picture_114.jpeg)

## <span id="page-10-0"></span>Degree Audit CourseLink

If you click on a hyperlinked course anywhere in the degree audit, it will bring up a block of information that shows the course prerequisite (if applicable), catalog description, and class schedule information including date/times that courses are scheduled to be offered along with the number of seats available in each section. Campus information is additionally included.

#### **Course Information**

 $\times$ 

#### ENG 205 - 3 Credits - Creative Writing: Nonfiction

Prerequisite: ENG 110. General Education Course (Focus on the Arts). MOTR number PERF 106NF - Creative<br>Writing-Nonfiction. A study of the key characteristics of creative nonfiction, including an introduction to the evolving forms of text classified as creative nonfiction. Practice in writing prose with a focus on collaborative workshops and revision. Emphasis on the creative interpretation of complex thoughts and human experiences.  $3(3-0)$  F.S.Su

![](_page_11_Picture_96.jpeg)

#### <span id="page-11-0"></span>Degree Audit Transfer Equivalency Information

If you have transfer work, you can see how those courses applied to your degree audit. Each transfer course will show the originating institution, course title and course number below the MSU equivalency as shown in the screen shot below.

![](_page_11_Picture_97.jpeg)

Satisfied by: POL101 - American Governmnt - St Charles Community College

#### <span id="page-11-1"></span>Degree Audit Exceptions

Departments sometimes will substitute or waive a course requirement. Department heads and authorized designees may enter exceptions through the exceptions tab *for their department's majors, minors, and certificates only.* They are not authorized to make exceptions to University degree requirements and/or general education. Those types of changes must be authorized by the corresponding authority or committee.

Exceptions show in two places on the audit. The first is near the applicable course location. Included is who entered the exception, the date, and a description of the action taken. The second is an exception section at the bottom of the audit. This includes whether the exception is "enforced" or working. The primary reason one would not be enforced is that the student changed catalogs and/or programs and therefore the exception was broken. Each exception ties to a specific block, which is like an address based on the program and catalog identification of the block.

![](_page_11_Picture_98.jpeg)

## <span id="page-12-0"></span>Degree Audits-Limitations Due to Administrative Process Dependence

The degree audit's ability to process that a student is repeating a course is based off of the corresponding repeat codes in Banner. Repeat codes are not applied until the end of the semester. Therefore, if a student passes a course and is in the progress of repeating it (Ex: gets a "D" in ABC 123 in a previous semester, takes it again to improve their grade this semester), the course could be used in the requirements twice until the repeat code is assigned and the first attempt is excluded. Therefore, it is important to look for these situations when advising a student.

Mixed credit (courses with special approval to count as both undergraduate and graduate credit) require special end-of-term processing. During the semester of enrollment, the student will be enrolled in the graduate side of the credit, and graduate credit does not appear on an undergraduate audit. At the end of the semester, the undergraduate level is added to the course, which allows the credit to be displayed in the undergraduate audit. Therefore, it is important to look for situations where the student may be "missing" an item that will be fulfilled by the mixed credit.

#### Degree in Bachelor of Science **INCOMPLETE**

#### Catalog year: Fall 2020

IMPORTANT INFORMATION ABOUT REPEATING PREVIOUSLY PASSED COURSES: Students who are registered in a course which is a repeated attempt of a course in which a passing grade (A to D grade) was already earned will have the course's credit hours reflected in both hours earned (from the initial attempt) and in-progress hours (from the current attempt) until after grade and repeat processing occurs at the end of the semester. As such, you should deduct the repeated course from any hours counts (e.g. major requirements. 40 hour upper division, 120 minimum credit hours) during the period of repeat enrollment until the appropriate repeat code is assigned. If you are taking a course with the intention of receiving credit for both attempts, please check the undergraduate catalog to ensure the course can be repeated and/or that you are not exceeding the repeatable limit of the course as this will also be adjusted during end of term repeating processing.

IMPORTANT INFORMATION ABOUT IN-PROGRESS MIXED CREDIT COURSES: The undergraduate portion of mixed credit courses are not added to a student's academic record until end of semester processing. Therefore, mixed credit courses will not appear on the undergraduate degree audit until the end of the semester. This may cause requirements to appear unmet and hour counts to appear lower than the final count.

IMPORTANT INFORMATION ABOUT 20 OUT OF THE LAST 30 CREDITS RESIDENCY: Students who are eligible for an exception to the 20 out of the last 30 hours residency requirement (Education Abroad students, West Plains completion program students, Medical Technology/Radiography students) should contact the Office of the Registrar during their final semester of coursework to have this requirement waived on their degree audit.

IMPORTANT INFORMATION ABOUT APPLYING TO GRADUATE: In order to be considered for graduation eligibility, students must file an Application to Graduate. It is recommended to do this once you have registered for your final semester of coursework. The Application to Graduate can be found on My Missouri State> Student tab>My Graduation Path channel>Graduation Application and Status Review link.

## <span id="page-12-1"></span>Degree Audit Links

Located at the end of the header row, the Links section contains links to various University websites that may be helpful to MSU students and advisors. It includes the following:

- Degree Works Homepage
- Major/Minor/Certificate Code Sheets
- Undergraduate Catalog
- Graduate Catalog
- Commencement Information
- Core 42 Resources
- GPA Calculator
- Holds Contact Information
- Transfer Equivalencies
- Advisor Toolkit

![](_page_12_Picture_169.jpeg)

 $\sim$ 

# <span id="page-13-0"></span>Section 2: How To Use The What-If Degree Audit

A "what-if" degree audit allows the user to see what their degree audit would look like if they were to change programs and/or catalogs prior to formally requesting the change.

Between the first and second block (below the ID block and above the format/degree progress block), there is an area where you can select the type of degree audit you want. Click on "What-If" to open the What-If Analysis selection screen.

![](_page_13_Picture_3.jpeg)

Next, select the "Catalog year," "Degree," and "Level" you wish to use in the what-if audit. The catalog year will default to the current semester. You will want to select the appropriate level so it knows whether to apply your undergraduate or graduate courses. In the "Areas of Study" section, select the first majors and first minor (if applicable) you wish to pursue. The major (includes certificates as well) selection menu is filtered based on the degree selected. The minor selection menu is not filtered. Users should only select minors available in the same degree type as the degree selected. Each minor lists the corresponding degree information in parathesis behind the minor title. At the end of these menus, there may be programs that begin with "z-." These programs are no longer available.

You will also be prompted to select the major catalog year and minor catalog year. If this is a new major or minor you are pursuing, you would want to select the current semester (or the semester you plan to begin pursuing it if that is in a future semester). If it's an existing major or minor, you would want to select the catalog term you are currently pursuing for that major or minor, which can be found in the block header for that major or minor back on your regular degree audit.

#### **What-If Analysis**

![](_page_14_Picture_80.jpeg)

Additional majors and minors may be selected in the Additional Areas of Study section. First, click the down arrow at the end of the Additional Areas of Study row. This will make a button with a plus sign available. Click it and an additional major and minor field will appear. You can select an additional minor and/or additional major. Major will be filtered by the degree type selected for the what-if audit and minor will not be filter, like the opening section of the what-if audit. Click the add button to add your selection. Additional majors and/or minors may be added by clicking the plus button and repeating the above process.

There is also the ability to add courses to the audit that you are thinking about taking in the future to see where they would fit. You can do this in the "Future Classes" section. You add the subject and number, and then click "Add." This causes the what-if audit to show the courses as "Planned" in your degree audit so that you are able to see the requirements that they fulfill.

You can also use the Future Classes option with your regular audit. To do this, check the "Use Current Curriculum" box at the top of the What-If Analysis box. It is unchecked by default. This enables the what-if audit to use your currently declared majors and/or minors in your what-if audit, but enables you to utilize the Future Classes feature with it through the what-if audit.

There are also checkboxes that are checked by default to indicate whether you wish to include inprogress (current semester) classes and pre-registered (future semester) classes. You typically will wish to leave them checked. They are located at the top of the What-If Analysis box. When finished, click the "Process" button to review the what-if degree audit.

![](_page_15_Picture_67.jpeg)

# <span id="page-15-0"></span>Section 3: How To Use the Student Educational Planner (SEP)

The Student Educational Planner (SEP) is an online tool that allows students (or an advisor on the student's behalf) to create an individualized plan for completing requirements as they proceed towards graduation. Used alongside your degree audit, the user can place requirements semester-by-semester into the SEP plan to anticipate time to graduate. Access to the SEP is through the same link used to access the degree audit.

## <span id="page-15-1"></span>SEP Initial Plan Creation from a Template (Preferred Method)

Click on the "Plans" link found at the top of the degree audit.

![](_page_15_Picture_68.jpeg)

If the student has no plan, it will be blank. Click the "New Plan" button at the bottom right.

![](_page_15_Picture_69.jpeg)

When creating an initial plan, you will be asked if you wish to create a plan based on a template or if you would like to start from scratch. Click "Select Template."

![](_page_16_Picture_71.jpeg)

 $\times$ 

Would you like to create a plan based on a template or would you like to start from scratch?

![](_page_16_Picture_72.jpeg)

Select the first fall term (or semester) that should be included (NOTE: If the student is starting in spring or summer, there will be an opportunity to address that later). If you select spring or summer, you will get an error message. Search for the template you wish to use. Undergraduates will likely use one of the "UG- General Education (Effective fall 2014)" or the "UG-Core 42 (Effective fall 2018)" templates. Click on the desired template title. When you do, it will automatically create the template framework.

![](_page_16_Picture_73.jpeg)

Next, retitle the create plan by clicking the pencil (Edit plan) button to the right of the plan title, which will default as the template title.

![](_page_16_Picture_74.jpeg)

#### UG-General Education (Effective fall 2014) &  $\Box$

In the Edit Plan box, retitle the plan using the following naming convention and click save when finished:

<Last name, First name BearPass number (or M-Number) SEP Plan>

NOTE: For students pursuing more than one degree, the "Degree" box will be populated so the user can pick for which degree the plan is intended. If the student has only one degree, this field will not appear.

 $\times$ 

**Edit Plan** 

![](_page_16_Picture_75.jpeg)

The initial plan is now created and ready for editing.

#### <span id="page-17-0"></span>SEP Initial Plan Creation from Scratch

Click on the "Plans" link found at the top of the degree audit.

![](_page_17_Picture_53.jpeg)

If the student has no plan, it will be blank. Click the "New Plan" button at the bottom right.

![](_page_17_Picture_54.jpeg)

When creating an initial plan, you will be asked if you wish to create a plan based on a template or if you would like to start from scratch. Click "Blank Plan."

![](_page_17_Picture_55.jpeg)

Select the first fall term (or semester) that should be included (NOTE: If the student is starting in spring or summer, there will be an opportunity to address that later). Click "Submit."

![](_page_17_Picture_56.jpeg)

In the Edit Plan box, retitle the plan using the following naming convention and click save when finished:

<Last name, First name BearPass number (or M-Number) SEP Plan>

#### **Edit Plan**

![](_page_18_Picture_63.jpeg)

The initial plan is now created and ready for editing.

#### <span id="page-18-0"></span>SEP Term Editing

This section covers how to make basic term edits to the SEP.

#### <span id="page-18-1"></span>Adding a Term

Click the "Add term" button in the upper right portion of the SEP plan field.

![](_page_18_Picture_64.jpeg)

The Add Term box will open. In the "Select term" field, select the next term you wish to add and click the "Add" button. Repeat this process until all desired semesters are included.

![](_page_18_Picture_65.jpeg)

#### <span id="page-18-2"></span>Deleting a Term

Click the ellipse (three dots) button to the right of the semester you wish to delete. Click the "Delete this term" link.

![](_page_18_Picture_66.jpeg)

You will get a Delete Term confirmation box. Before deleting, make sure that there is no planned coursework existing on that semester that you wish to keep as it will be deleted as well if you delete the term. Once you are ready to delete it, click the "Delete term" button.

#### **Delete Term**

 $\times$ 

![](_page_19_Picture_70.jpeg)

CANCEL **DELETE TERM** 

#### <span id="page-19-0"></span>Reassign a Term

Click the ellipse (three dots) button to the right of the semester you wish to delete. Click the "Reassign this term" link.

![](_page_19_Figure_7.jpeg)

You will get a Reassign Term confirmation box. Before reassigning, make sure that the reassigned semester does not already exist in your SEP plan as you cannot have two semesters with the same semester assignment. Once you are ready to reassign it, click the "Reassign" button.

![](_page_19_Picture_71.jpeg)

## <span id="page-19-1"></span>SEP Requirement Types

There are four types of requirements (or items) that you can add to an SEP plan. The Requirements menu is located on the left navigation bar of the SEP.

![](_page_19_Picture_72.jpeg)

## <span id="page-20-0"></span>Course

This requirement type is used to add one specific course to an SEP plan. To select the Course requirement, click the "+" sign to the left of the Course requirements field. This will open a "New Requirement box with the "Requirement type" of course selected. The next field down is "Term", where you will select the semester in which the course will be completed. Next, check the "Critical" checkbox.

In the "Course requirement" box, begin to type either the prefix/number or title of the course you wish to select. After you type the first few characters, it will begin to display matching choices. Once you see the course you want, you can click on it rather than type out the rest of the characters. If you select from the menu, the next field "Credits" will fill in by default. This is the number of credits the course is worth. If it does not fill in manually, you must fill it in. Variable credit courses will default to the high end of the credit range, so if you need it for less than the maximum, you can change it.

For the minimum grade, enter "D+" for undergraduates or "C" for graduates unless the course is part of a program that requires a minimum grade higher than that. When finished, click the Save button in the lower portion of the New Requirement box.

![](_page_20_Picture_115.jpeg)

## <span id="page-20-1"></span>Choice

This requirement type is used to add a requirement where the user selects one out of multiple presented options. To select the Choice requirement, click the "+" sign to the left of the Choice requirements field. This will open a "New Requirement box. The next field down is "Term", where you will select the semester in which the course will be completed. Next, check the "Critical" checkbox.

In the "Choice requirement" box, begin to type either the prefix/number or title of the course you wish to select. After you type the first few characters, it will begin to display matching choices. Once you see the course you want, you can click on it rather than type out the rest of the characters. To add the next choice, click "Add" on the right side of the Choice requirement title line. Continue to add the additional choices following these procedures. If you wish for a choice to have paired classes (Example: Take course A or take both courses B and C), you can do this utilizing the "Add a paired course or lab" link below the entry of the course to which you wish to add the pair.

For credits, enter the lowest number of credits that will fulfill this choice. For example, if you put a 3 credit course or a 4-credit course as the two choices, you would enter "3" in the Credits field. For the minimum grade, enter "D+" for undergraduates or "C" for graduates unless the course is part of a program that requires a minimum grade higher than that. When finished, click the Save button in the lower portion of the New Requirement box.

![](_page_21_Picture_106.jpeg)

## <span id="page-21-0"></span>Placeholder

This requirement type is used when you know general characteristics about the type of course you plan to take, but not what the specific course will be. This can also be used when you wish to add a reminder about an event or item, an advising situation, or add information such as a website for future reference. Below are the types of placeholders available:

- Advisement-This is a placeholder to use when there is something you need to discuss with your advisor. For example, if you wished to discuss accelerated master's degree options with your advisor during your sixth semester, you could add a placeholder to remind you of this.
- Comment-This is a placeholder to use when there is an item you wish to make sure to participate in during a particular semester. For example, if you want to participate in a career fair, you could remind yourself to do this during a particular semester.
- Elective-This is a placeholder for when you just want to take a random elective for fun or, for undergraduates, for your 120 minimum credit hour count or 40-hour upper division count.
- Requirement Choice-This is a placeholder for when a course is meant to fulfill a specific degree audit requirement, but you don't know what course you plan to take yet.
- Transfer- This is a placeholder to account for situations where you are taking a course at another institution. This is helpful for your academic advisor in terms of being aware of the additional course load that they may not know about since you are not taking it at MSU.
- Videos and Resources-This is a placeholder to save information you want to refer to later about an item. While you cannot paste in text as a hyperlink, you can paste it into the requirement notes (discussed later) as general text which you can later copy and paste into a web browser.

To select the Placeholder requirement, click the "+" sign to the left of the Placeholder requirements field. This will open a New Requirement box with a default Requirement Type of "Placeholder." The next field down is "Term", where you will select the semester in which the item/course will be completed.

The next field is "Placeholder." This is where you pick the type of placeholder you wish to use based on the previous placeholder descriptions.

In the "Value" box, begin to type a text description of the item/course. For example, if you plan 3 credits of general elective towards graduation, you might type "General elective for 120 minimum/40 UD (3 credits)." It is recommended to always include the credits in parenthesis as this requirement type does not present an option to select the number of credits. You are limited in characters here, but there is a way to provide additional information later in these instructions. When finished, click the Save button in the lower portion of the New Requirement box.

![](_page_22_Picture_116.jpeg)

## $M_{\text{max}}$  Besides and

#### <span id="page-22-0"></span>Test Score

This requirement is the least used of the four requirement types. This is for situations where there is an exam requirement housed outside of a course that must be completed as part of a program requirement. For undergraduates, the most common is the University Exit Survey, although some programs have additional program-related exams. For graduates, the most common is comprehensive exams and/or thesis defense tracking.

To select the Test Score requirement, click the "+" sign to the left of the Test Score requirements field. This will open a New Requirement box with a default Requirement Type of "Test Score." The next field down is "Term", where you will select the semester in which the item/course will be completed. Next, check the "Critical" checkbox.

Next, click the "Test code" field to pick from the selectable test code options. For the minimum score, enter a value of "Y" which represents "yes" for completion of the exam. When finished, click the Save button in the lower portion of the New Requirement box.

NOTE-This requirement will later be recorded as met once the corresponding test value is recorded on the student's test score record.

#### **New Requirement**

![](_page_23_Picture_50.jpeg)

## <span id="page-23-0"></span>SEP Navigation and Editing

This section is designed to help you navigate the SEP and make changes to items existing from use of a template or changing items you previously added to the SEP plan

 $\times$ 

#### <span id="page-23-1"></span>Semester Transition

You can back and forth between semesters using the "<" and ">" arrows found in the upper left just above the semester grid in the SEP plan.

![](_page_23_Picture_51.jpeg)

#### <span id="page-23-2"></span>Course Editing Options

There are a number of editing options for SEP requirements. They are described below and can be accessed by clicking the ellipse (three dots) button to the right of the requirement.

![](_page_23_Picture_52.jpeg)

#### *More Information (CourseLink Information)*

To see CourseLink information for a course such as prerequisite, course description, date/time offering for open registration semesters, and seat availability, click the ellipse next to the course and select the "More information" link.

#### *Edit This Requirement*

To edit the requirement, taking you back to the original entry screen for the requirement, click the ellipse next to the course and select the "Edit this requirement" link.

#### *Delete This Requirement*

To delete the requirement off of the SEP plan, click the ellipse next to the course and select the "Delete this requirement" link. When the Delete Requirement confirmation box opens, click the "Delete requirement" button.

![](_page_24_Picture_92.jpeg)

#### *Reassign This Requirement*

To reassign the requirement to a different semester within the SEP plan, click the ellipse next to the course and select the "Reassign this requirement" link. When the Reassign Requirement confirmation box opens, select the semester you wish to change it to in the "Term" box and click the "Reassign" button.

![](_page_24_Picture_93.jpeg)

NOTE: You may also reassign a requirement by hovering your mouse over a requirement, holding down a single left click, and drag and drop it on the semester you wish to assign it to.

#### *Add Requirement Notes*

Users have the ability to add additional information to a requirement in the form of a requirement note. To do this, click on the notepad in the bottom right corner of the requirement to which you want to add the note.

![](_page_24_Picture_94.jpeg)

This will open a Requirements Notes box. If there is no existing note, it will have a button you can click to add a new note.

![](_page_25_Picture_90.jpeg)

There are no notes.

ADD A NEW NOTE

 $\times$ 

 $\times$ 

Type the note you wish to add (or paste in text you have copied from something else). Click the "Save Note" button when finished.

#### Add a new note

![](_page_25_Picture_91.jpeg)

#### <span id="page-25-0"></span>SEP Degree Audit

Users can see what their planned courses look like in a degree audit by clicking the "Audit" link in the top left just above the SEP plan. The audit will open in a separate window for viewing.

![](_page_25_Picture_9.jpeg)

#### <span id="page-25-1"></span>SEP Still Needed

Users can see a "list view" of unmet requirements by navigating to the "Still Needed" list. To find this, click the right arrow by the Requirements header.

![](_page_25_Picture_12.jpeg)

This will show requirements that do not have a specifically planned courses associated with it. After drilling down to see the specific courses listed, users may click and drag any course they wish to add to their plan to the corresponding plan semester as an alternative way to add the course to the plan.

![](_page_26_Picture_67.jpeg)

## <span id="page-26-0"></span>SEP Courses

Users can see a "list view" of university courses by navigating to the "Courses" list. To find this, click the left arrow around the Requirements header.

![](_page_26_Picture_68.jpeg)

This will show a list of courses built in Banner. After drilling down to see the specific courses listed, users may click and drag any course they wish to add to their plan to the corresponding plan semester as an alternative way to add the course to the plan. This does include old courses that are no longer offered.

![](_page_26_Picture_69.jpeg)

## <span id="page-26-1"></span>SEP Plan Activation and Locking

When an initial SEP plan is completed and ready for use, the user should activate the plan. To do this, the user should click the pencil icon to the right of the SEP plan title to open the Edit Plan box.

Bear, Boomer M00000001 SEP Plan &  $\Box$ 

![](_page_26_Picture_9.jpeg)

Once open, the user should check the "Active" checkbox. This indicates the plan is now active and being followed. Students will only see the "Active" checkbox. Advisors and Registrar staff will also see a "Locked" checkbox. If an advisor checks the "Locked" checkbox, it means the advisor has reviewed and approved the plan and locked it so there can be no further changes without the student contacting them. One benefit of locking the plan is that it cause plan tracking to be turned on so the plan will have an indicator on their plan that shows whether the student is on-track or off track with their plan.

#### **Edit Plan**

![](_page_27_Picture_52.jpeg)

#### <span id="page-27-0"></span>SEP Plan Deletion

If the user wish to end their existing plan and start over, there are two ways that an SEP plan can be deleted.

Option 1: Click Delete Plan in the menu just above the SEP Plan.

![](_page_27_Picture_5.jpeg)

Option 2: Click the Plan List button to the right of the plan title and then the trash can at the end of the plan's listing on the Plan List

![](_page_27_Picture_53.jpeg)

Using either option will take the user to the Delete Plan confirmation box. To delete the plan, click the Delete Plan button. Once deleted, there is no way to retrieve the plan.

![](_page_27_Picture_54.jpeg)

# <span id="page-28-0"></span>Section 4: Additional Degree Works Tools

There are some additional tools that are very important and useful for managing Degree Works responsibilities.

## <span id="page-28-1"></span>Degree Works Website

There is a Degree Works website [\(https://www.missouristate.edu/registrar/degreeworks.htm\)](https://www.missouristate.edu/registrar/degreeworks.htm) maintained by the Office of the Registrar to serve as a Degree Works resource to the campus community. Items found on the site include the following:

- Degree Works Core 42 Resources
- Degree Works Future Projects/Enhancements
- Degree Works Training Workshops for Faculty/Staff
- Degree Works User's Guides
- Degree Works FAQ

This can be accessed from the Links section in the Degree Works header row.

![](_page_28_Picture_138.jpeg)

## <span id="page-28-2"></span>Administrative Audit

## <span id="page-28-3"></span>Purpose of the Administrative Audit

The Administrative Audit is a tool developed primarily for Office of the Registrar use to support administrative needs that do not need to be tracked from a graduation perspective. Below is a description of the various items found within the Administrative Audit. It is important to remember that it does not related to a particular degree. For example, if there is a course that is not allowed to apply towards a degree that such as restriction would not be enforced in an administrative audit. For example, if course ABC 123 cannot apply towards a BFA degree, a BFA audit would not use the course towards the 120-hour count while an administrative audit would since it is not degree-specific.

#### <span id="page-28-4"></span>120 Credit Count Review

Instead of being programmed to look for 120 credits, this is programmed to look for 1,120 credits so that the section is never met. The purpose of this is to:

- Allow for advisors and OR staff to more easily see in-progress repeat situation.
- Allow for advisors to more easily determine if a current course is needed to reach 120 credits.
- Allow OR staff to determine course applicability for athletic compliance purposes.

#### <span id="page-29-0"></span>40 Hour Upper Division Review

Instead of being programmed to look for 40 upper-division (UD) credits, this is programmed to look for 540 credits so that the section is never met. The purpose of this is to:

- Allow for advisors and OR staff to more easily see in-progress repeat situation.
- Allow for advisors to more easily determine if a current course is needed to reach 40 UD credits.
- Allow OR staff to determine course applicability for athletic compliance purposes.

#### <span id="page-29-1"></span>Core 42 Versus General Education Comparison

The final two sections show the Core 42 and general education blocks so that users can compare the two to make more informed decisions about which set of requirements may be the most academically beneficial to follow. Keep in mind that any degree-level or program-level sharing restrictions would not be enforced on these audits since there is no specific program tied to the administrative audit.

#### <span id="page-29-2"></span>How to Generate an Administrative Audit

- Log into the Degree Works degree audit through My Missouri State. Students will go directly to their degree audit. Advisors will select the student they wish to review. Click on the "What If" link.
- Pick "Not Degree Seeking" in the Degree field and pick the current catalog term in the Catalog year field. In the major box, pick the last selection option (zz-Administrative Audit (Preadm major WP). Disregard the "Preadm major WP" part of the label.
- Pick the level of "Undergraduate" for the administrative audit since the requirements it is designed to supply information for are undergraduate in nature.

![](_page_29_Picture_92.jpeg)